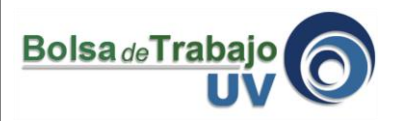

El presente tutorial explica paso a paso el proceso que deben seguir los empleadores que deseen publicar una o varias vacantes de puestos de trabajo.

1.- Ingresar a: [www.uv.mx/bolsadetrabajo](http://www.uv.mx/bolsadetrabajo)

2.- Seleccionar el tipo de usuario "organización empleadora", teclee su usuario y contraseña. Si no tiene cuenta de empleador referirse al tutorial "crear cuenta de organización empleadora"

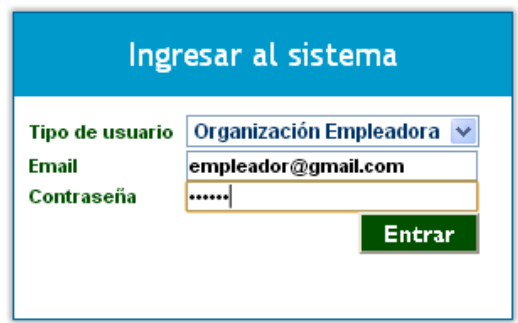

Dar clic en **"Entrar".**

3.- Una vez dentro del sitio, aparecerá en la parte superior de la pantalla una barra de menú la cual contiene una serie de opciones dentro de las cuales aparece la opción **Mi perfil**, como aparece en la siguiente pantalla.

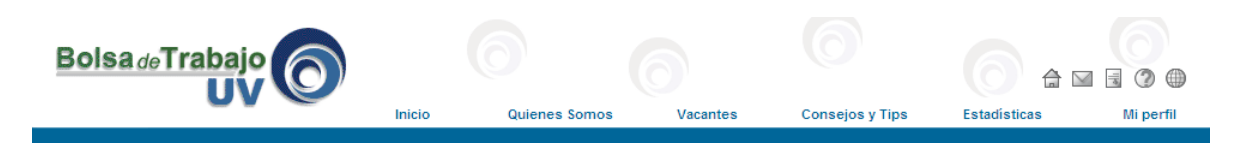

4.- Después de dar clic en la opción **Mi perfil**, se aparecerá la siguiente barra de menú con las diferentes opciones con que cuenta este sistema.

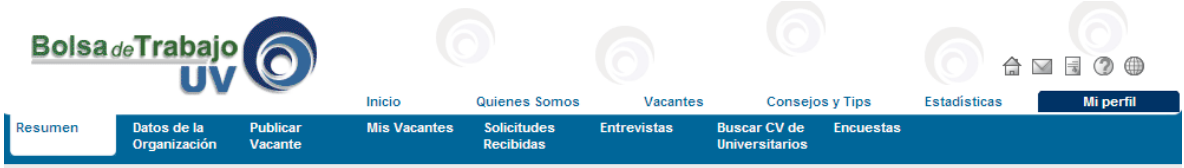

5.- Es muy recomendable completar la información de la sección **Datos de la Organización** para que los universitarios tenga una idea más específica de su organización. Recuerde al final de cada sección hacer clic sobre el botón guardar datos.

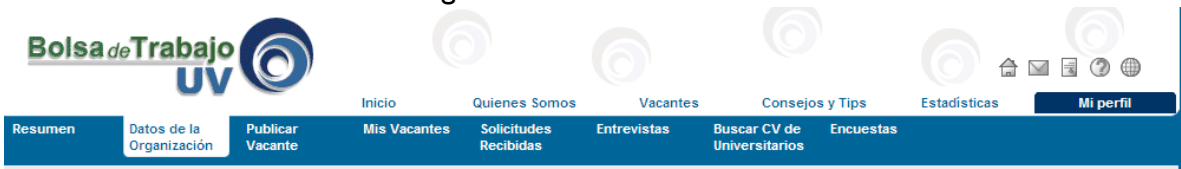

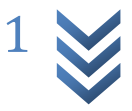

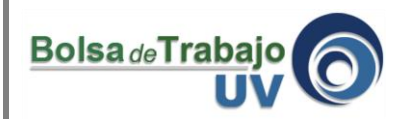

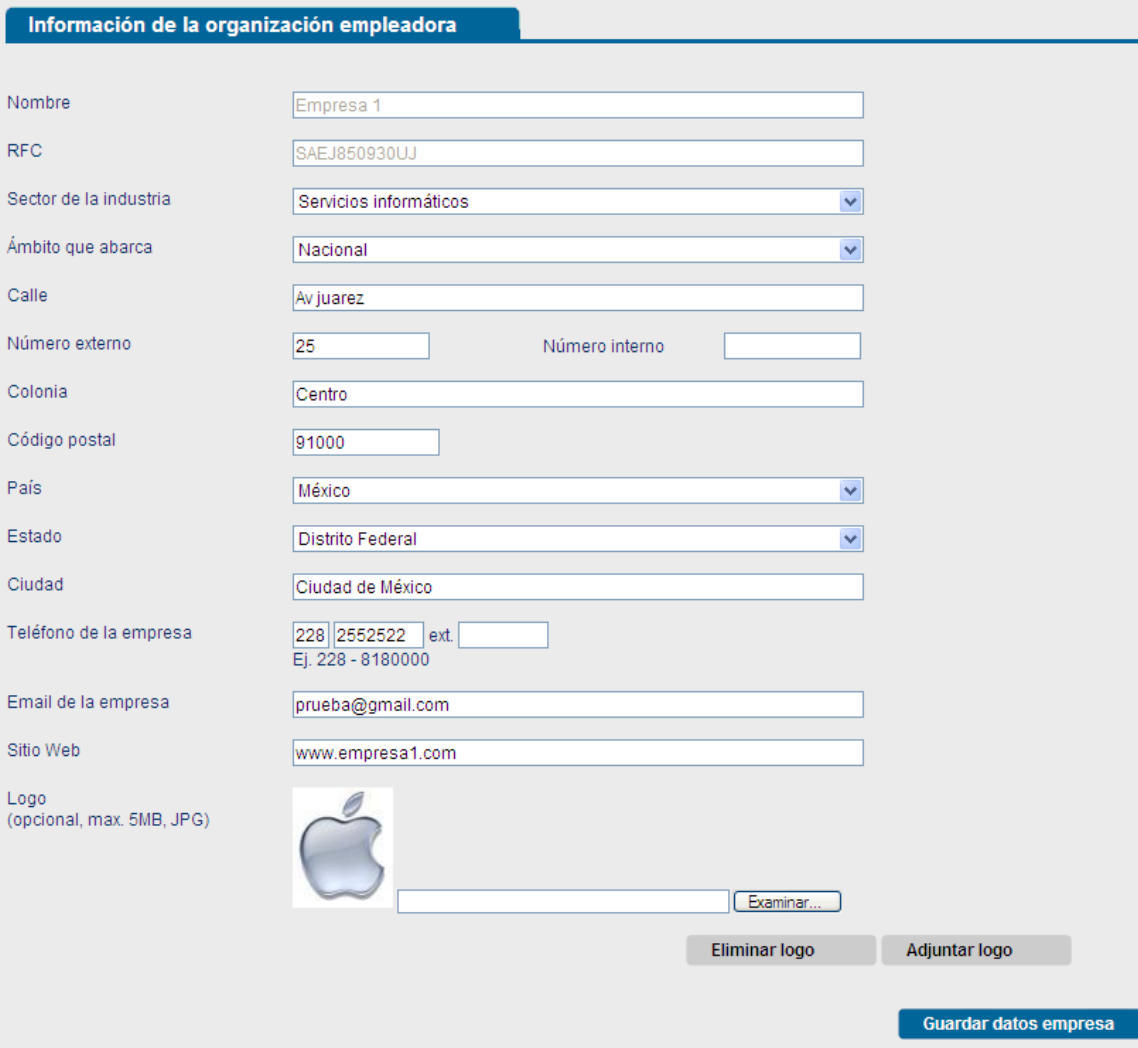

6.- Para la finalidad que nos ocupa en este tutorial, se debe seleccionar la opción **Publicar Vacante** dando clic en la pestaña respectiva, como aparece en la siguiente imagen.

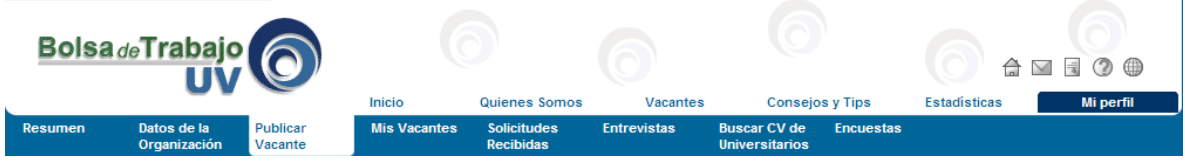

5.- Una vez ingresando a la página de captura, llenar los campos respectivos con los requerimientos propios de la primera sección de su vacante, como lo muestra el ejemplo de la siguiente pantalla. Abrir los combos para seleccionar de entre las opciones disponibles que brinda el sistema, las adecuadas para describir nuestra vacante. No es obligatorio capturar datos en todos los campos, pero cuando omita llenar un campo que es obligatorio, el sistema se lo indicará mediante un mensaje en color rojo que aparecerá al lado del campo que se dejó vacío.

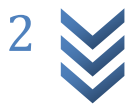

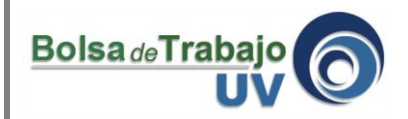

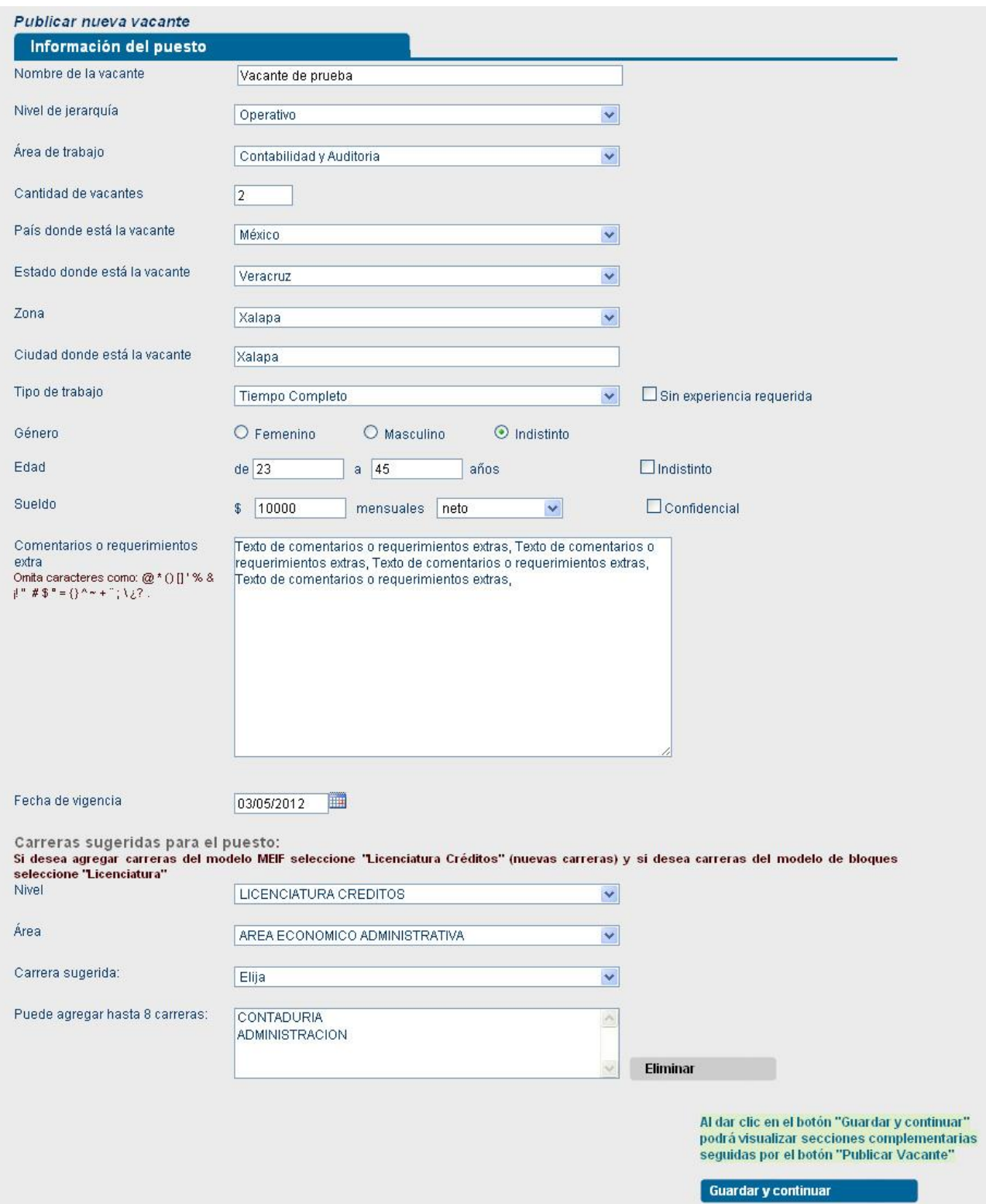

7.- Al terminar la captura de esta sección, es indispensable dar clic al botón **Guardar y continuar** para poder continuar con la segunda sección de su vacante y también para que tu vacante pueda ser guardada como borrador (aún no se termina la publicación).

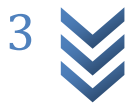

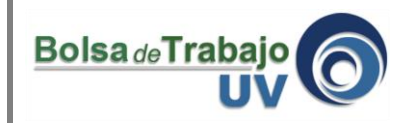

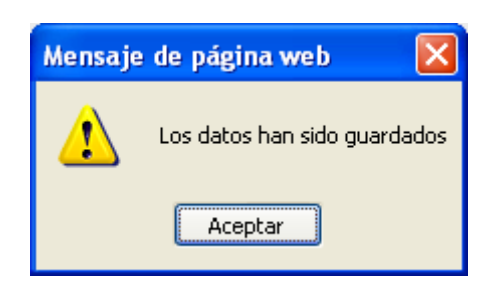

8.- En la segunda sección de la vacante usted podrá agregar una serie de **Competencias o Aptitudes** que debe poseer el candidato que se postule al puesto seleccionándolo desde unos catálogos que se desplegarán. Si este aspecto del puesto vacante no está definido o no se quiere detallar, es posible omitir el llenado de este campo, pues es opcional, aunque es muy recomendable para que los postulantes tengan más información del puesto.

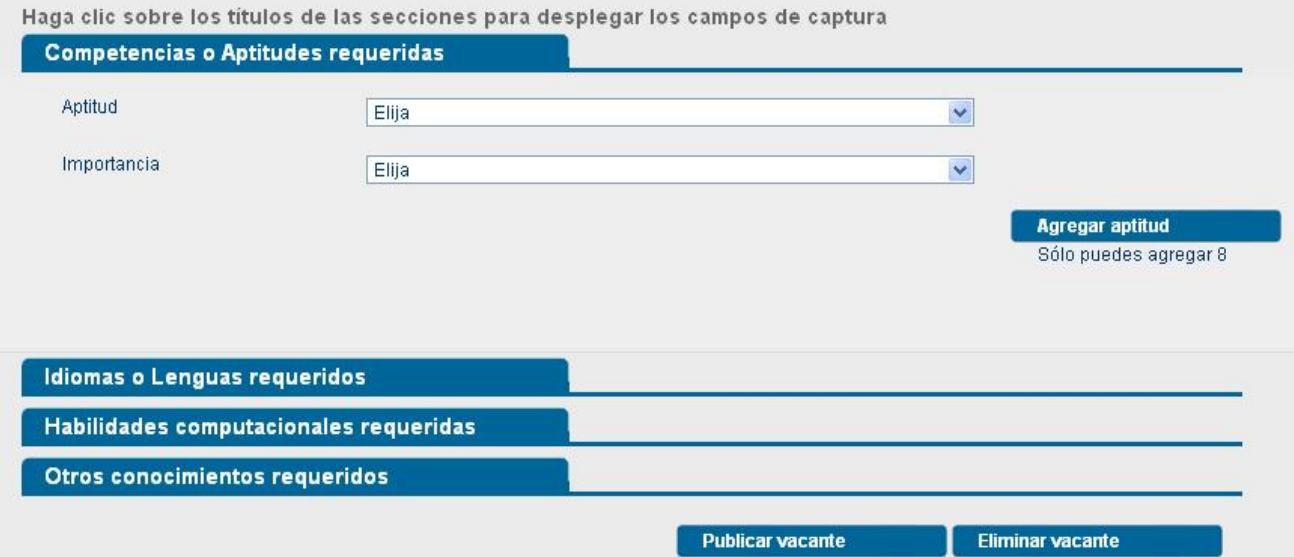

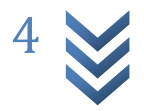

Publicar Vacante de Empleo

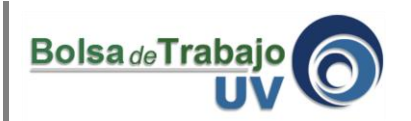

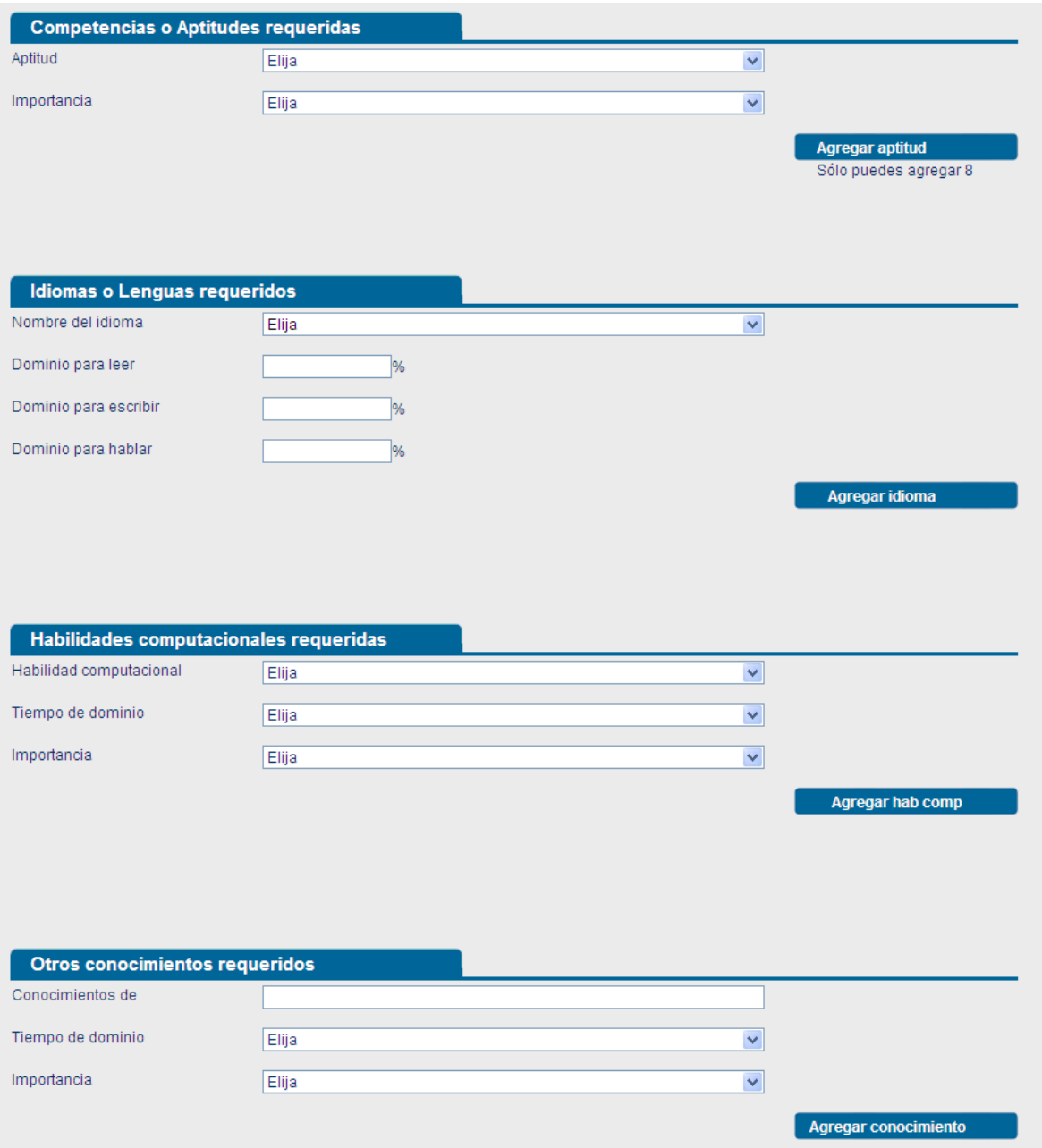

9.- Para agregar las aptitudes se debe seleccionar la **aptitud** y el **nivel de importancia**, abriendo los respectivos combos e inmediatamente después se da clic en **Agregar aptitud**.

10.- El número límite de competencias o aptitudes a seleccionar son 8, como se visualiza en la siguiente imagen:

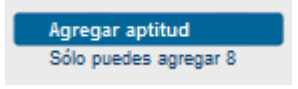

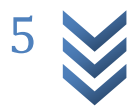

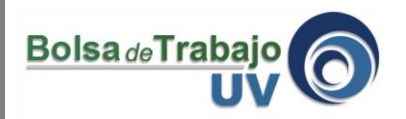

11.- Una vez agregadas las competencias o aptitudes, que se van escogiendo del catálogo que se despliega al abrir el combo, se podrán observar en la tabla que aparece enlistando las que se seleccionaron.

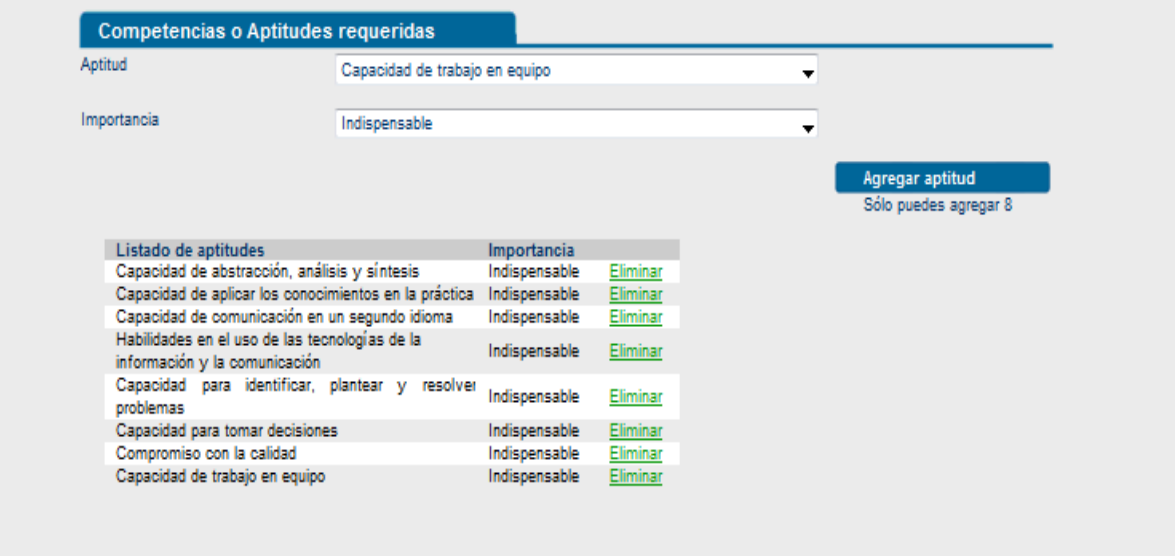

12.- Si se requiere para la vacante el dominio de un idioma, el proceso de captura es el siguiente: Se selecciona del combo el idioma requerido y abajo se precisa el porcentaje necesario de dominio de lectura, escritura y habla. Una vez capturado lo anterior, se da clic al botón **Agregar idioma**, el cual tendrá como resultado enlistar en una tabla el ó los idiomas requeridos para la vacante.

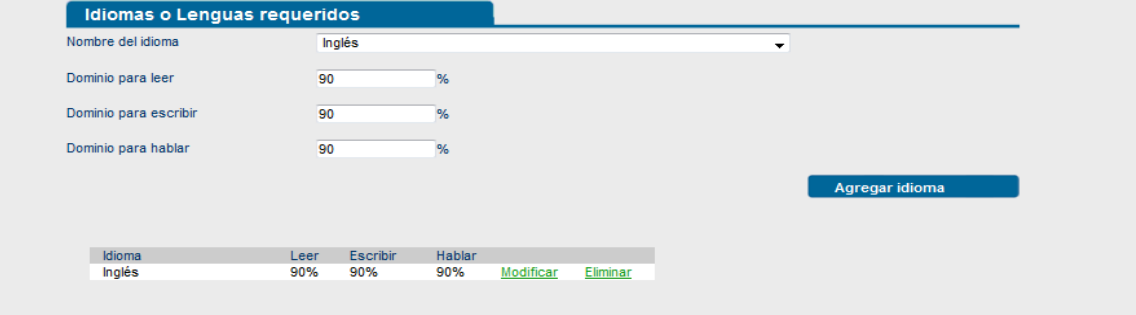

13.- Se pueden agregar las paqueterías o lenguajes computacionales cuyo dominio requiere el puesto, seleccionándolas del catálogo que proporciona el combo respectivo. Es importante no olvidar hacer clic en **Agregar hab. comp.** al terminar nuestra captura.

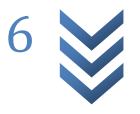

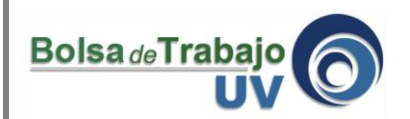

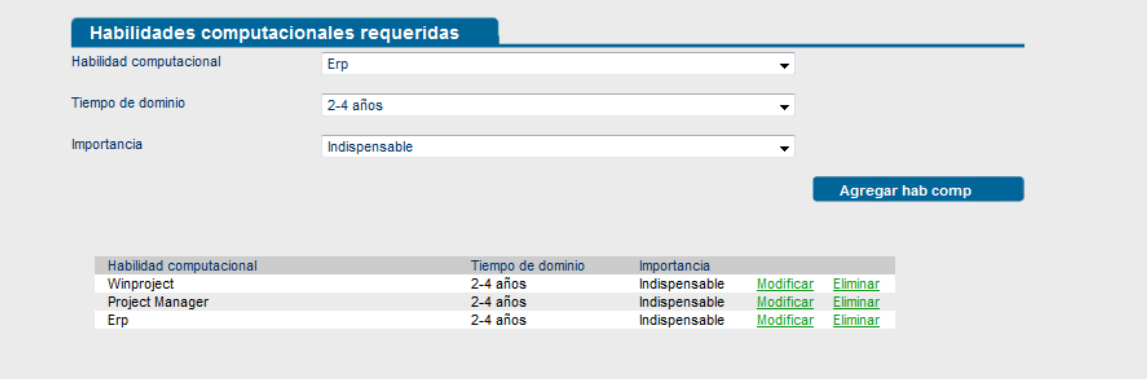

14.- En este apartado se puede en forma opcional agregar otros conocimientos adicionales que el puesto pudiera requerir.

Una vez capturados se dará clic al botón **Agregar Conocimiento**.

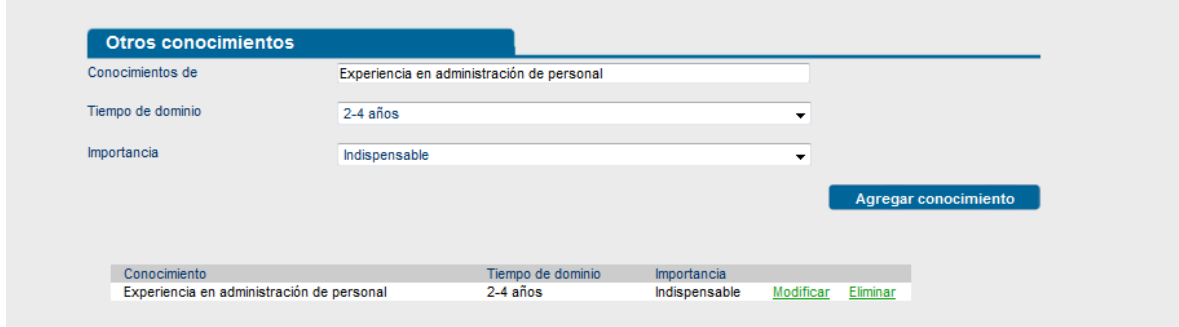

15.- Al concluir los pasos anteriores, hemos terminado de capturar los datos correspondientes a nuestra vacante, detallando todas las características requeridas para los candidatos que postulen. El sistema ha guardado en este momento toda la descripción de nuestra vacante pero **no la ha publicado**.

16.- Para que esta vacante puedan verla los usuarios del sistema que buscan empleo, es necesario dar clic en el botón **Publicar Vacante** con lo cual ya será del dominio público el anuncio de la vacante ofrecida.

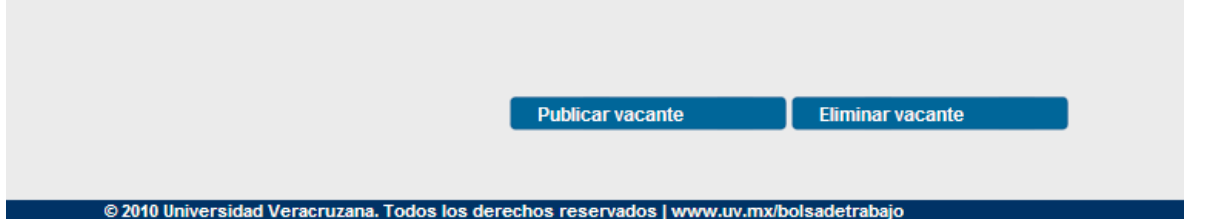

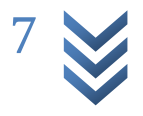

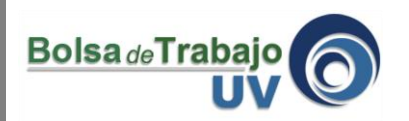

17.- El sistema mandará un mensaje de confirmación de que su vacante ha sido publicada.

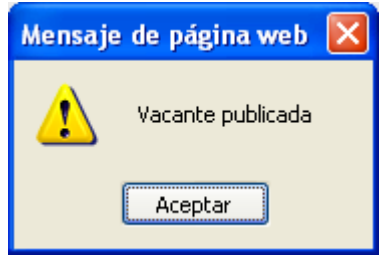

**Nota:** Si por alguna razón deseamos interrumpir la publicación de la vacante y desechar los datos

que habíamos capturado, se debe dar clic al botón **el cuminar vacante de la cual eliminará por** completo todo lo capturado.

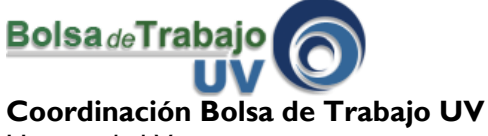

Universidad Veracruzana Edificio "C" de Rectoría 3er Piso Lomas del Estadio s/n C.P. 91000 Tel (228) 842 17 00 ext. 11138 Xalapa, Veracruz, México **<http://www.uv.mx/bolsadetrabajo>**

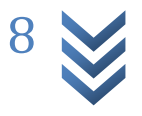